# **EBIS**

# EINRICHTUNGSBEZOGENES INFORMATIONSSYSTEM

# Anleitung zum schnellen Praxiseinstieg

(Stand November 2015, © GSDA GmbH)

# INHALTSVERZEICHNIS

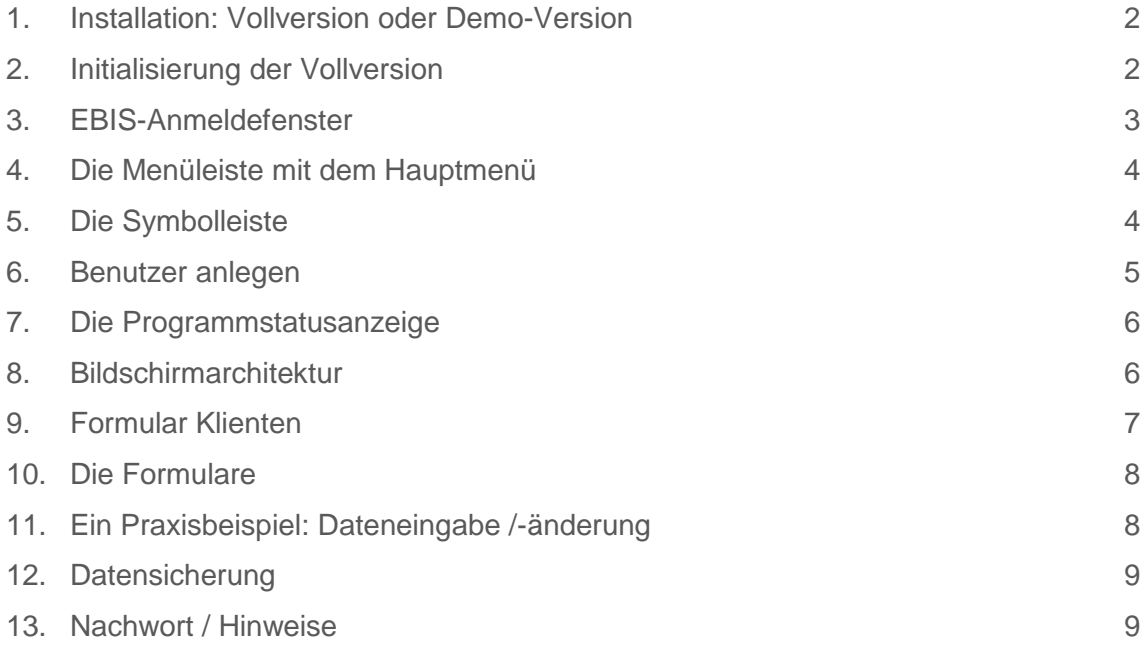

#### <span id="page-1-0"></span>**1. INSTALLATION:VOLLVERSION ODER DEMO-VERSION**

Die Demoversion wie auch die Vollversion des EBIS-Programms und die zugehörigen Installationsanleitungen (Begleitschreiben genannt) können Sie von unserer WEB-Seite [www.gsda.de/download.htm](http://www.gsda.de/download.htm) herunterladen. Weitere Informationen zur Bedienung des Programms finden sie in unserem Handbuch. Besonderheiten zur Installation und zum Betrieb von EBIS im Netzwerk (inklusive Anleitung zur Installation auf einem TS 2008) finden Sie im Skript "EBIS im Netzwerk".

Mit der Installation stellt EBIS ein Start-Icon auf dem Desktop bereit.

#### <span id="page-1-1"></span>**2. INITIALISIERUNG DER VOLLVERSION**

Beim ersten Programmstart nach der Installation einer Vollversion muss EBIS nach dem Klick auf OK in der nachfolgenden Maske initialisiert werden.

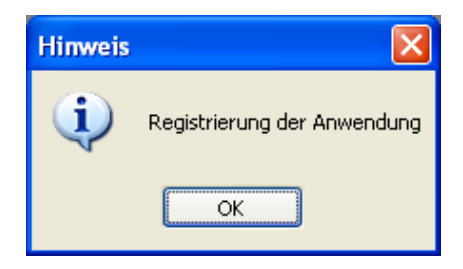

Nach der Anmeldung zur Teilnahme am EBIS-Programm erhalten sie eine Lizenzurkunde. Mit diesen Daten aus der Lizenzurkunde wird EBIS als Vollversion freigeschalten. Für jedes bestellte Modul aktivieren sie die entsprechende Checkbox. Die Kundennummer ist ohne Bindestrich und der Freischaltcode ohne Punkte einzugeben. Bei der Demoversion ist dies nicht notwendig.

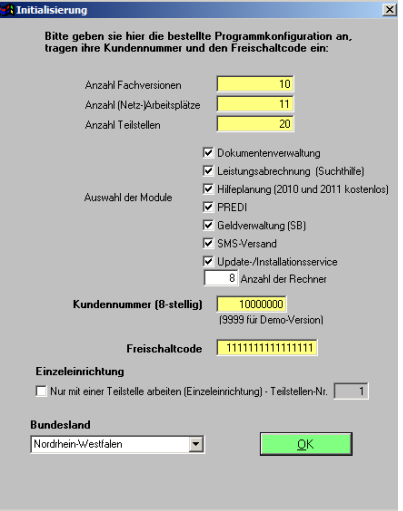

*2-1 Hier das Beispiel der DEMO-Version*

Einzeleinrichtung ist eine wahlfreie Angabe, die die Teilstellenauswahl in der EBIS-Anmeldemaske unterdrückt (wir empfehlen den Standard ohne Häkchen zu belassen).

Nun wählen sie noch ihr Bundesland und drücken OK.

Danach (und bei jeder weiteren Auswahl einer neuen Teilstelle) werden sie einmalig aufgefordert, den Hilfebereich/Einrichtungstyp für die ausgewählte Teilstelle festzulegen.

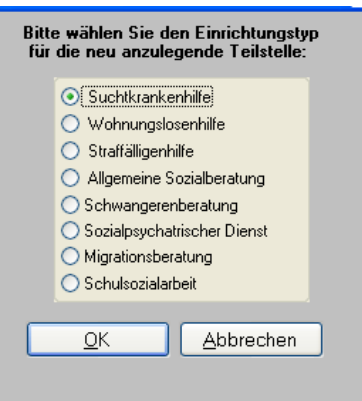

Die voreingestellte Teilstelle 1 sollten sie nur in begründeten Ausnahmefällen ändern.

EBIS ist mandantenfähig und kann in verschiedenen Teilstellen wahlweise unterschiedliche oder gleiche Hilfebereiche/Einrichtungstypen verwalten. Bei jedem (späteren) EBIS-Start gelangen sie in das EBIS-Anmeldefenster.

#### <span id="page-2-0"></span>**3. EBIS-ANMELDEFENSTER**

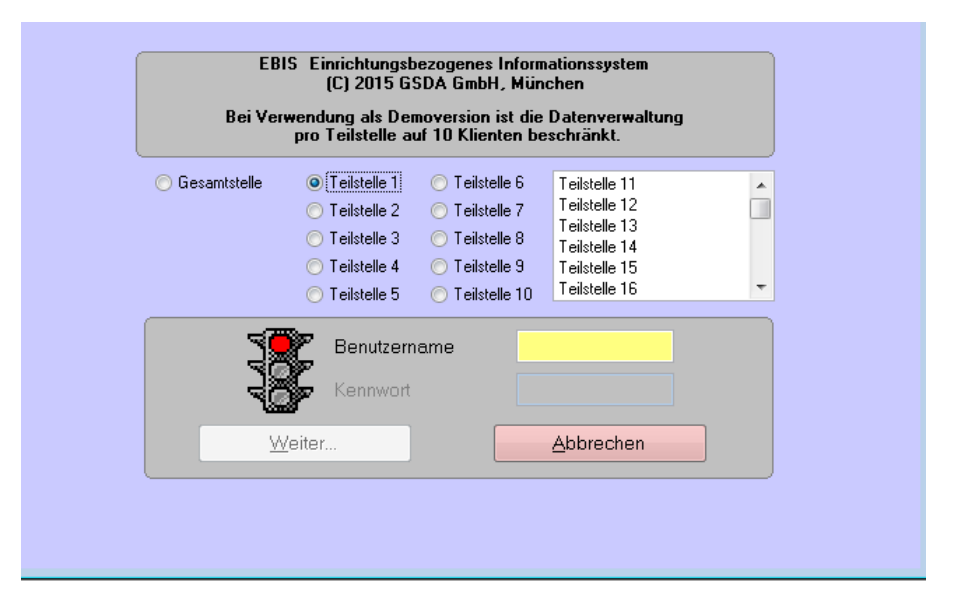

In der Anmeldemaske müssen sie nun einen Benutzernamen und ein Kennwort eingeben. Nach einer Erstinstallation steht nur der Benutzername SUPERVISOR (nach korrekter Eingabe wird die Ampel gelb) mit dem voreingestellten Passwort MACHEMAL (nach korrekter Eingabe wir die Ampel grün) zur Verfügung.

Beachten Sie bitte, dass sie als Supervisor keine Klientendaten anlegen oder bearbeiten können. Sie müssen daher zunächst als Supervisor (mindestens) einen weiteren Benutzer anlegen (siehe Kapitel 6), der/die dann mit Schreibzugriff die Dokumentation der Klienten durchführen kann/können. Wurde für sie bereits ein solcher Benutzerdatensatz eingerichtet, können sie sich hier direkt mit ihrem Benutzernamen und ihrem Kennwort anmelden. Steht die Ampel auf grün, wird der Button Weiter aktiv. Mit linkem Mausklick auf diesen Button gelangen sie danach immer in das Datenfenster Klienten.

# <span id="page-3-0"></span>**4. DIE MENÜLEISTE MIT DEM HAUPTMENÜ**

Datei Bearbeiten Statistik Extras System Info:

Sie besteht aus den oben abgebildeten Menüpunkten.

- Der Menüpunkt "Datei" enthält Funktionen zur Programmbeendung.
- Der Menüpunkt "Bearbeiten" enthält Datenbearbeitungsfunktionen, die auch in der Symbolleiste vorhanden sind und dort beschrieben werden.
- Der Menüpunkt "Statistik" enthält Funktionen zur Datenauswertung und ggf. solche zur Vorbereitung und Durchführung der standardisierten Jahresauswertung.
- Der Menüpunkt "Extras" enthält Funktionen zur detaillierten Einstellung des EBIS-Programms, zur Festlegung von einrichtungsspezifischen Zusatzfragen, zur Festlegung und Durchführung von Datenexporten aus dem EBIS-Programm und allgemeine Datenbankinformationen.
- Der Menüpunkt "System" enthält Funktionen zur Programmkonfiguration und Fehlerkorrektur und ist nur mit Supervisor-Anmeldung verfügbar.
- Der Menüpunkt "Info" informiert über Entwickler und Herausgeber (GSDA) von Ebis.

#### <span id="page-3-1"></span>**5. DIE SYMBOLLEISTE**

(Hier nur auszugsweise beschrieben; mehr dazu lesen Sie im EBIS-Handbuch)

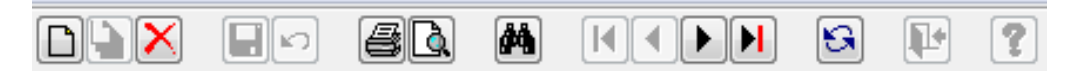

Sie enthält Symbole für die Funktionen zur Datenverwaltung. Mit dem Positionieren des Mauszeigers auf das Symbol wird seine Funktionsbeschreibung angezeigt:

- Symbol 1-3 : Neuanlage, Kopieren, Löschen eines Datensatzes. Alle 3 Symbole sind grundsätzlich nur im Anzeigemodus und nicht im Änderungsmodus aktiv. Mit einem Mausklick auf das Neuanlagesymbol stellt EBIS ein leeres Datenblatt bereit. Befinden sie sich im Formular "Stammdaten" wird nun also ein neuer leerer Stammdatensatz erzeugt. Haben sie das Formular "Kerndaten" gewählt, wird nun ein neuer leerer Kerndatensatz angelegt. Hier ist das Symbol nur aktiv, wenn es entweder noch keinen Kerndatensatz gibt oder der (letzte) bereits vorhandene Kerndatensatz abgeschlossen ist (also ein eingetragenes Beratungsendedatum aufweist). Im Kalender wird entsprechend ein neuer Termindatensatz angelegt. Das Kopieren eines Datensatzes ist nur auf Kerndatenebene (Voraussetzung ist hier, dass die letzte Beratungsepisode abgeschlossen ist) und auf Terminebene möglich. Die Funktion zum Löschen gilt wiederum für den aktuell jeweils gewählten Stamm-, Kern- oder Termindatensatz.
- Symbol 4-5: Speichern des Datensatzes, Verwerfen der Änderung(en) Mit der Eingabe von Daten (=Neu-Anlage oder Ändern) in das gewählte Formular schaltet das Programm automatisch in den Änderungsmodus um. Links im Hauptfenster steht nun: "Änderungsmodus - Bitte speichern oder verwerfen". Gleichzeitig werden die Symbole "Neuanlage", Duplizieren" und "Löschen" inaktiv und die beiden nächsten Symbole "Speichern" und "Verwerfen" werden aktiv.

Symbol 9-12: Blättern

Die Symbole mit den schwarzen Dreiecken blättern im Datenbestand des aktuellen Formulars: Zum ersten / vorherigen / nächsten / letzten Datensatz.

#### <span id="page-4-0"></span>**6. BENUTZER ANLEGEN**

- Starten sie EBIS als Supervisor.
- Wählen sie im Menü System > Benutzerverwaltung
- Legen sie einen neuen Datensatz mit einem Klick auf folgendes Symbol  $\Box$
- Sie sollten nun leere Felder in der Maske angezeigt bekommen, die sie ausfüllen können.
- Speichern sie den neuen Datensatz mit einem Klick auf folgendes Symbol  $\Box$
- $\bullet$  Schließen sie das Fenster mit einem Klick auf das  $\boxtimes$ in der Titelleiste.

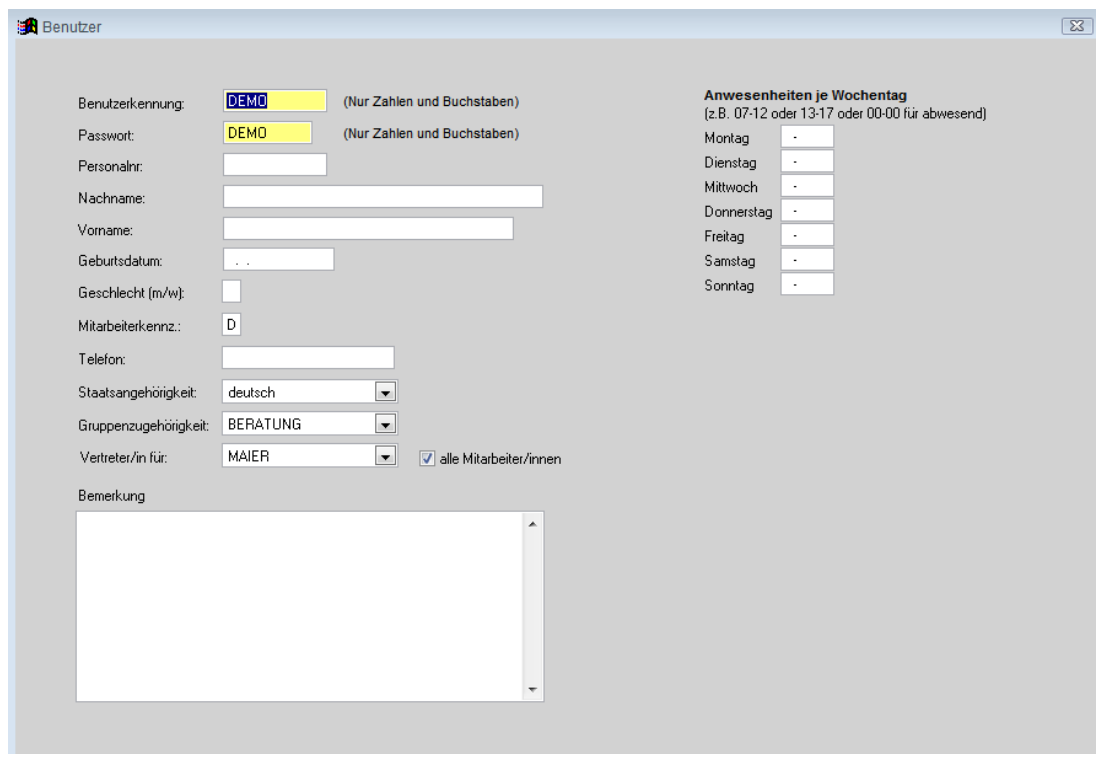

# e **Wichtig!**

Bitte beachten sie, dass bei der Neuanlage eines Datensatzes alle Felder leer sind und sie nicht einen bereits existierenden Datensatz verändern. Sollten sie jemals Datensätze aus Versehen verändert haben stehen Ihnen zwei Möglichkeiten zur Verfügung, diesen Fehler rückgängig zu machen:

- Vor dem Speichern mit  $\Box$  klicken sie auf  $\Box$
- Nach dem Speichern müssen sie alle Änderungen manuell in den Ursprungszustand zurückversetzen und danach erneut abspeichern.

#### <span id="page-5-0"></span>**7. DIE PROGRAMMSTATUSANZEIGE**

#### 66 EBIS 9, xx (C) GSDA GmbH 2015 - Teilstelle 1 als Benutzer DEMO

Diese zeigt die installierte Programmversion, den Copyright-Vermerk © für den Hersteller, das Jahr für diese Programmversion, die aktuell ausgewählte Teilstelle und den aktuell angemeldeten Benutzer an.

#### <span id="page-5-1"></span>**8. BILDSCHIRMARCHITEKTUR**

Alle wichtigen Bildschirmanzeigen zur Erfassung und Anzeige Ihrer Daten sind in eine einheitliche Bildschirmarchitektur eingebettet:

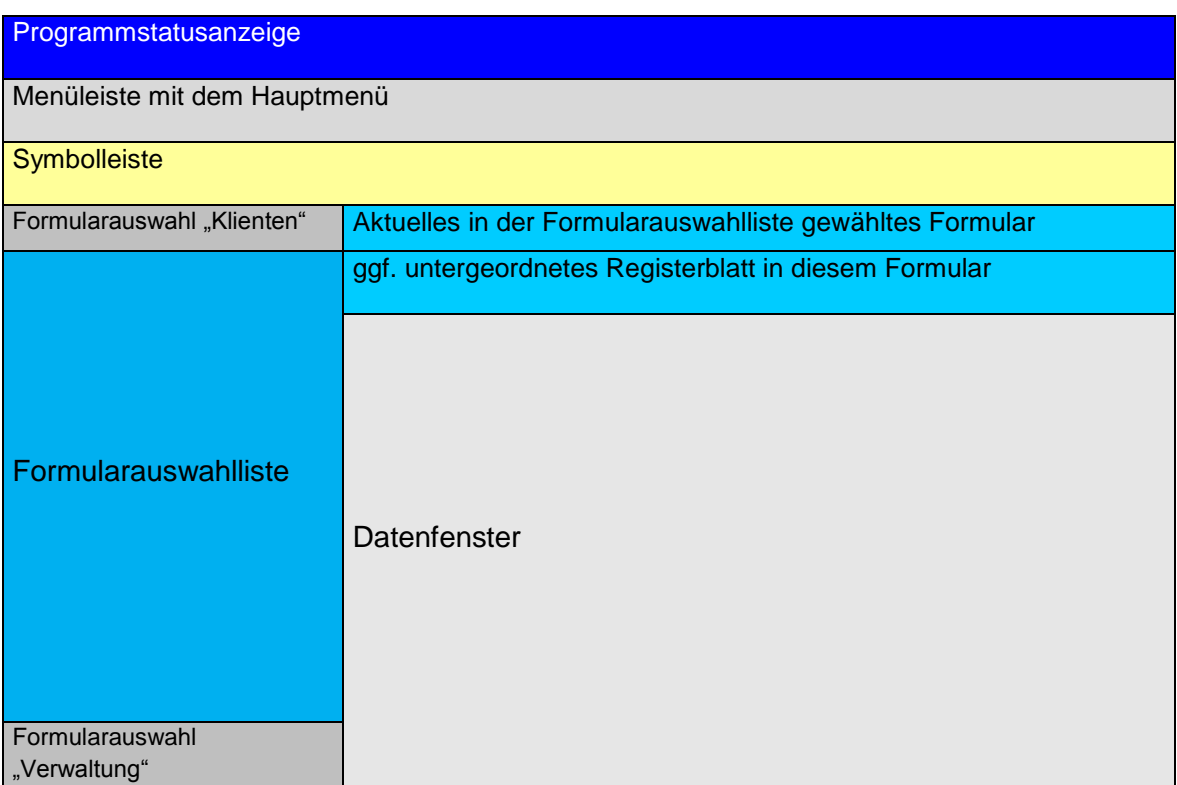

In der linken Spalte werden - grau unterlegt - die beiden Formularregister Klienten (=Grundeinstellung) und Verwaltung zur Auswahl angezeigt. Mit einfachem linken Mausklick auf Registername Verwaltung schalten sie auf dieses um, mit Mausklick auf Registername Klienten schalten sie wieder auf letzteres zurück.

In Formularregister Klienten finden Sie für Ihren Hilfebereich spezifische, überwiegend klientenbezogene Formulare, in Register Verwaltung finden sie Formulare ohne direkten Klientenbezug wie z.B. Kontaktpersonen, Leistungsarten, Einrichtungsdaten und weitere.

Mit der Auswahl eines dieser Formulare wird dieses im Datenfenster geöffnet. Viele Formulare bestehen aus mehreren untergeordneten Registerblättern. Mit einem Mausklick auf den Titel eines dieser Registerblätter können sie zwischen diesen Registerblättern hin und her wechseln.

Sobald sie Dateneingaben oder -änderungen vornehmen wechselt EBIS vom Anzeigemodus in den Bearbeitungsmodus, d.h. Formularregisterauswahl und Formularliste werden ausgeblendet und es wird auf den Änderungsmodus hingewiesen.

Sie können nun - auch in anderen Registerblättern des aktuellen Formulars - weitere Daten im Formular verändern und dann abschließend (oder zwischendurch) die von ihnen vorgenommenen Änderungen mit dem im Änderungsmodus aktiven gelben Disketten-Symbol in der Symbolleiste speichern oder mit dem Rückwärtspfeil wieder verwerfen.

In beiden Fällen kehrt EBIS danach in den Anzeigemodus zurück.

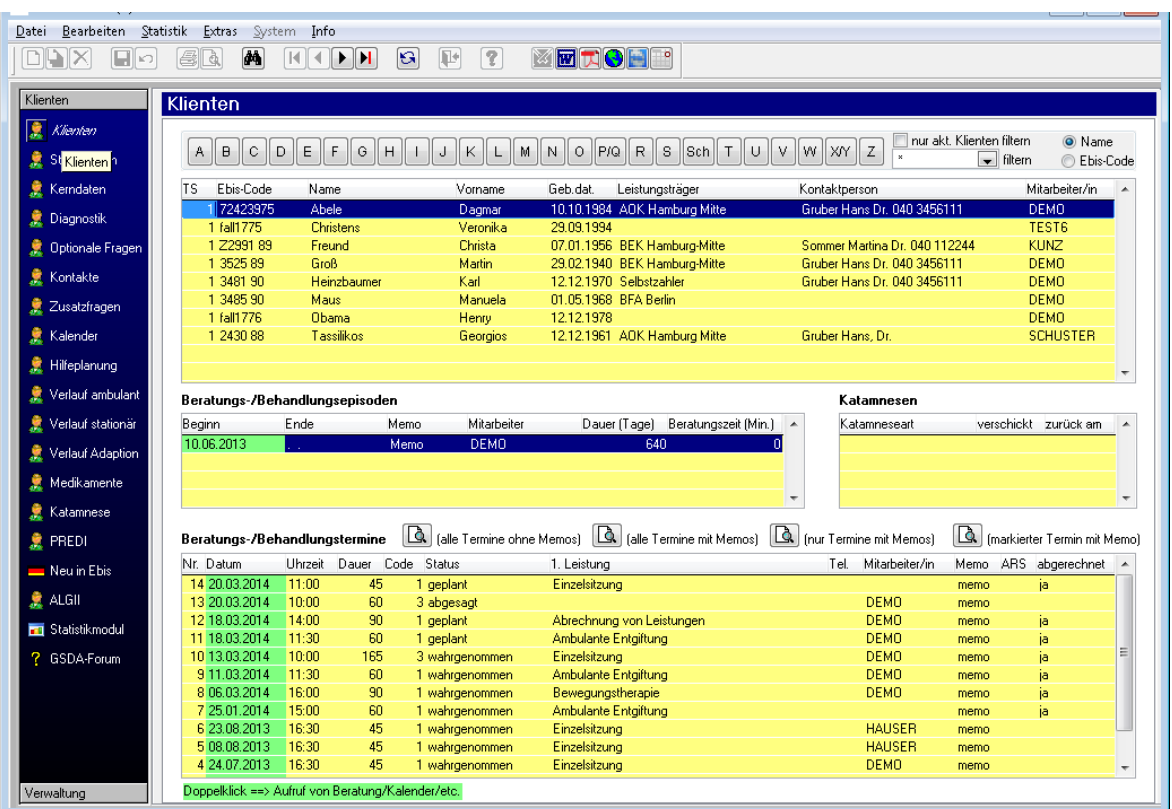

## <span id="page-6-0"></span>**9. FORMULAR KLIENTEN**

Nach der Anmeldung erscheint grundsätzlich das Datenfenster/ Formular Klienten. Nach einer Neuinstallation der Vollversion ist dieses noch leer, in der Demoversion sind hier wie in der obigen Abbildung fiktive Demodaten (Beispiel: Suchtkrankenhilfe) enthalten.

In diesem Datenfenster ist keine Dateneingabe oder -änderung möglich. Es dient zum einen als schnelle Klientendatenübersicht und für die Auswahl von zu bearbeitenden

Klienten, Beratungs-/Behandlungsepisoden oder Terminen - Auswahl im Datenfenster

Detail-Formularen im Formularregister

Nach Auswahl eins bestimmten Klienten im obersten Stammdatenfenster kann eine bereits angelegte Beratungsepisode (=Formular Kerndaten) auch per Mausdoppelklick auf das (Beginn-)Datum im mittleren Fenster direkt geöffnet werden. Durch den Doppelklick auf einen beliebigen Beratungstermin (unteres Datenfenster) wird die Tagesansicht des

Kalenders für diesen Tag geöffnet. Direkt heißt hier also ohne vorherige Auswahl des entsprechenden Formulars (Kerndaten bzw. Kalender) im Formularregister und im Falle des Kalenders zusätzlich ohne Auswahl des entsprechenden Tages im Kalender.

## <span id="page-7-0"></span>**10. DIE FORMULARE**

Die Formularliste ist von oben nach unten hierarchisch gegliedert. So müssen vor der Dateneingabe beispielsweise in ein Diagnostik-Formular (Version Suchtkrankenhilfe) die Stammdaten und Kerndaten (=Beratungs-/Behandlungsepisode) des betreffenden Klienten schon vorhanden sein. Auch ein klientenbezogener Termin kann im Kalender-Formular erst dann ausgefüllt werden, wenn die Stamm- und Kerndaten dieses Klienten bereits existieren. Vor der Auswahl eines Formulars ist im Rahmen der Bearbeitung von Daten immer darauf zu achten, dass der betreffende Klient zuvor ausgewählt, d.h. im Stammdatenfenster des Formulars Klienten entsprechend markiert ist. Andernfalls erhält der neue Formularinhalt (=Datensatz) eine falsche Zuordnung. Bei der Neuanlage eines Stammdatensatzes spielt die aktuelle Markierung im Stammdatenfenster keine Rolle, bei der Neuanlage eines Kerndatensatzes muss im Stammdatenfenster der betreffende Klient markiert sein und bei der Neuanlage eines Termins im Kalender muss - falls der Klient mehr als einen Kerndatensatz aufweist - zusätzlich zum Stammdatensatz auch die richtige Beratungsepisode ausgewählt sein.

Zur Bearbeitung von

- Klienten wählen Sie das Formular Stammdaten
- Beratungs-/Betreuungsepisoden das Formular Kerndaten
- Zur Beantwortung einrichtungsspezifischer Fragen Zusatzfragen
- Zur Kontakteingabe entweder das Formular Kontakte oder bei Nutzung des Terminkalenders das Formular Kalender

Je nach Hilfebereich, Einrichtungstyp und Funktionsausstattung gibt es noch weitere zusätzliche Formulare.

## <span id="page-7-1"></span>**11. EIN PRAXISBEISPIEL:DATENEINGABE /-ÄNDERUNG**

Sie wollen Adresse und Familienstand eines Klienten nach Scheidung und Umzug ändern:

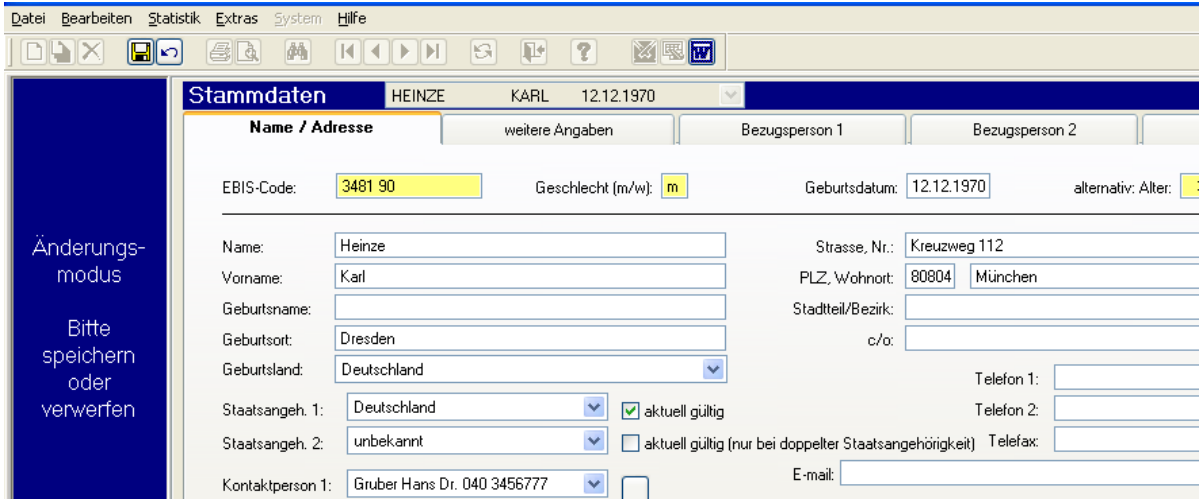

- 1. Sie markieren im Formular Klienten den gewünschten Klienten
- 2. Sie klicken in der Formularleiste das Formular Stammdaten an
- 3. Geben sie im Datenfenster des Formulars Stammdaten die neue Adresse ein
- 4. Klicken sie in der Symbolleiste auf das gelbe Disketten-Symbol Speichern
- 5. In der Formularauswahlliste klicken sie nun auf das Formular Kerndaten
- 6. Dort klicken sie auf das Registerblatt Soziodemographische Daten
- 7. Dort klicken sie mit der rechten Maustaste in das weiße Eingabefeld der Frage **Familienstand**
- 8. In dem dann erscheinenden Auswahlfenster für die Kategorien wählen sie mit der linken Maustaste die Kategorie geschieden aus (und korrigieren ggf. weiterhin noch die Einträge zur Partnerbeziehung und zur Lebenssituation)
- 9. Mit Klick auf das gelbe Disketten-Symbol in der Symbolleiste schließen sie nun ihre Änderung(en) im Kerndatensatz ab.

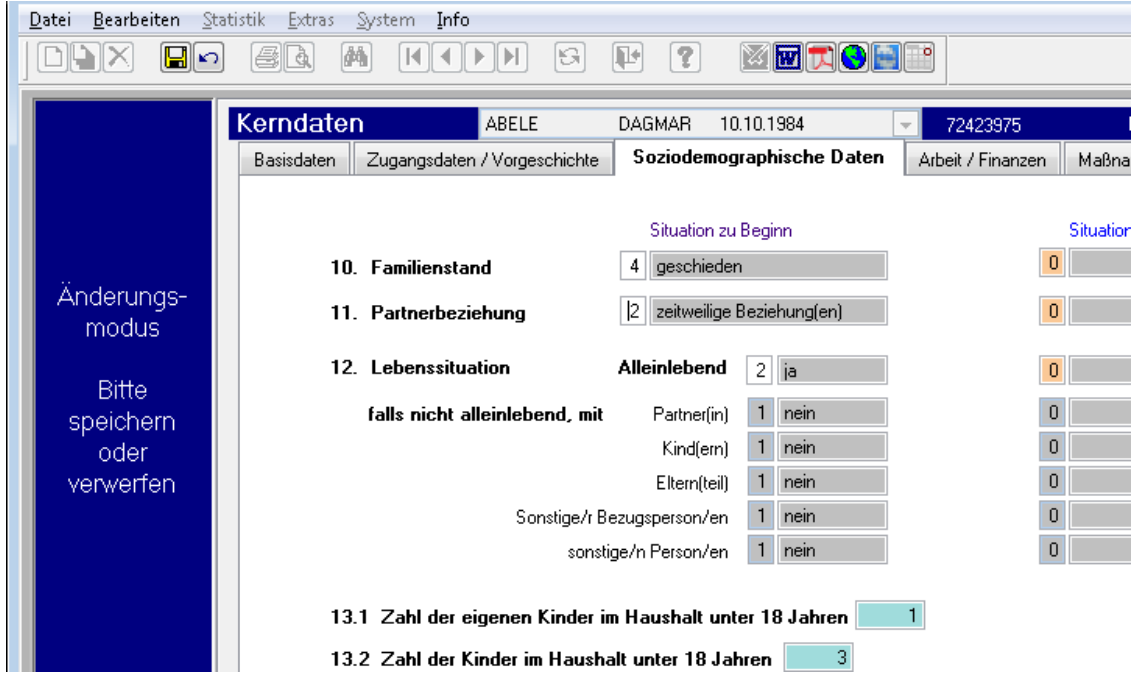

Das Hauptfenster schaltet nun wieder in den Anzeigemodus um.

#### <span id="page-8-0"></span>**12. DATENSICHERUNG**

Auch dann, wenn ihr Rechner über ein tägliches Backup systemseitig gesichert wird empfiehlt es sich, ab und zu eine separate Sicherung der EBIS-Datenbank vorzunehmen. Dazu wählen Sie (aus der Menüleiste): "Datei - Beenden mit Datensicherung (EXKL)".

(EXKL) bedeutet, dass Sie (im Netzwerkbetrieb) bei Ausführung dieser Funktion alleiniger d.h. exklusiver Benutzer von EBIS sein müssen. Sie können auf eine (interne oder externe) Festplatte, auf einen Memory-Stick, oder andere Wechseldatenträger sichern.

#### <span id="page-8-1"></span>**13. NACHWORT / HINWEISE**

Die fortgeschrittenen Anwendungsbereiche Statistik-, Extra(s)- und Systemfunktionen, Diagnostik, (Termin-)Kalender mit Kontakte(-statistik) und weitere Formulare und Funktionen können hier nicht behandelt werden. Schneller Praxiseinstieg soll Ihnen einen schnellen Einstieg in die Anwendung von EBIS ermöglichen.

Ausführlichere Informationen bietet das EBIS-Handbuch auf unseren WEB-Seiten.

Wir bieten bei Bedarf folgende Schulungen an:

- Kurs A (Software-Anwendung mit Schwerpunkt Dokumentation)
- Kurs B (Software-Anwendung mit Schwerpunkt Datenverwaltung)
- Kurs C (Seminar zur Datenauswertung und Statistik)

sowie stundenweise Online-Schulungen via Teamviewer<sup>©</sup>-Fernwartungssoftware, wobei Schüler/in wie Lehrer denselben Bildschirm sehen und beide abwechselnd Maus und Tastatur benutzen können.

Die Terminvereinbarung erfolgt jeweils individuell auf Anfrage. Das Online-Angebot gilt auch für Interessenten, die nur eine EBIS-Demo-Version verwenden.

Bei datentechnischen Problemen mit entsprechenden Fehlermeldungen und Fragen der EBIS-Einsatzplanung wenden Sie sich bitte an unsere

# **EBIS-HOTLINE**

# 089/3090489-01

Ansprechpartner, Hotlinezeiten und Schulungstermine finden Sie unter

# [www.gsda.de/kontakt.htm](http://www.gsda.de/kontakt.htm)

## [www.gsda.de/kursinhalte.htm](http://www.gsda.de/kursinhalte.htm)

Nobody is perfect – teilen sie deshalb bitte unverständliche oder unverständlich scheinende Betriebszustände oder Funktionen unserer EBIS-HOTLINE mit.

Wir freuen uns auf gute Zusammenarbeit.

 $I<sub>hr</sub>$  $e<sub>DIS</sub>$ -Team